## **Skyward Ecommerce Instructions**

1. From the Requisitions screen select "Add from Online Catalog" on the bottom right.

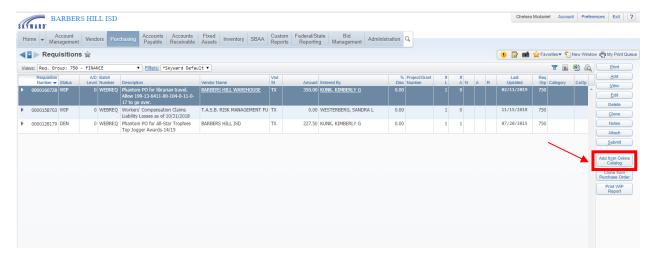

2. Select the appropriate vendor from the list.

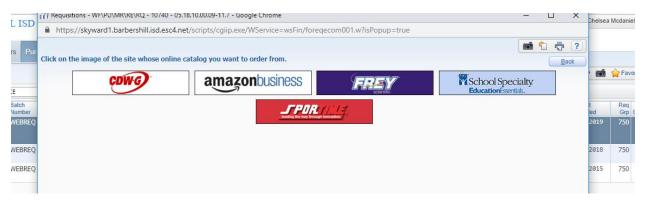

3. The requisition entry screen will appear with the vendor field populated as an Ecommerce Vendor.

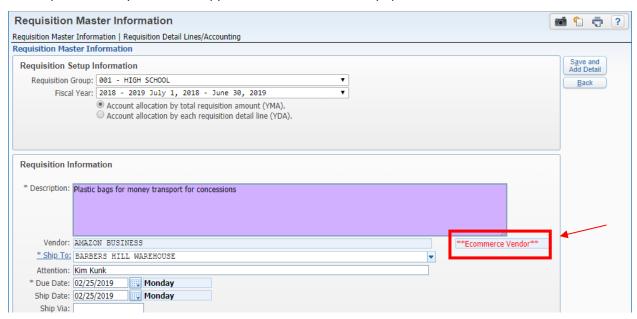

4. When the master information has been completed, select "Save and Add Detail".

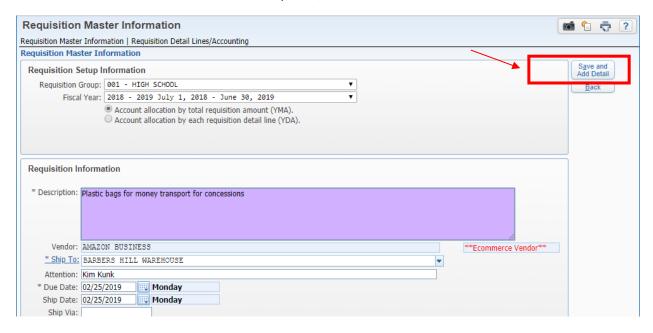

5. You will be re-directed to the Vendor website where you can select items and add them to your cart. When all items have been added to your cart, click "Submit Order for Approval".

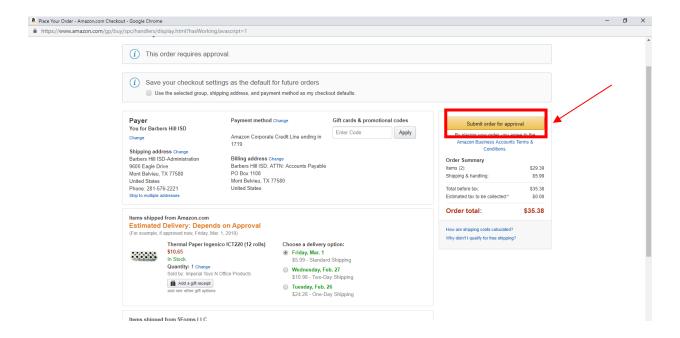

6. The screen will return to Skyward and the requisition is populated with detailed descriptions of all items from your cart. Click "Add Requisition Accounts" to complete the requisition and then "Submit for Approval".

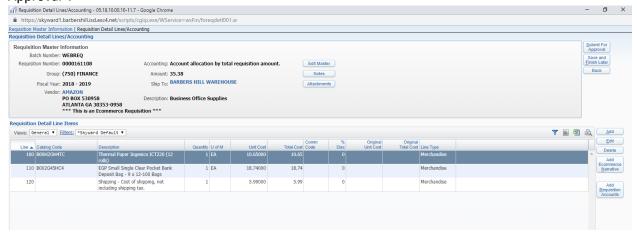

- 7. After the requisition has gone through the approval process and the PO# is issued, you can submit your order directly from Skyward.
- 8. Under "Purchasing" select "eCommerce Ordering EC"

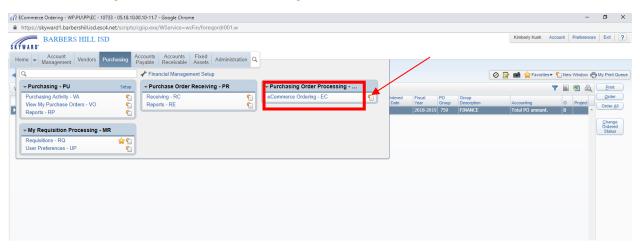

9. Select the appropriate PO from the list and click the "Order" button.

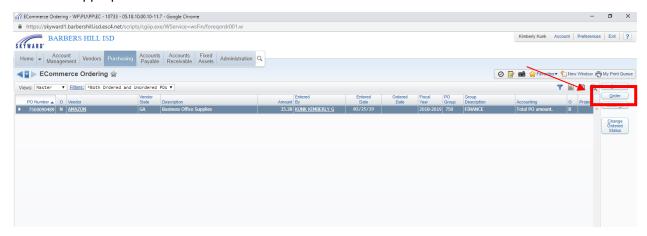

10. Click "Start Order" on the eCommerce ordering screen.

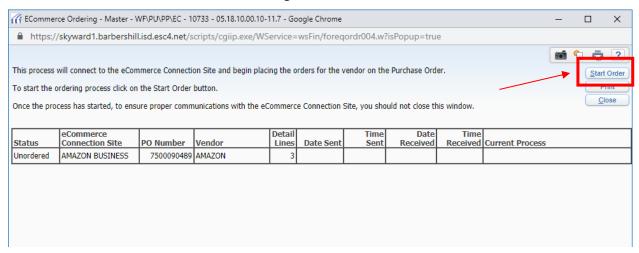

11. Click "OK" to continue.

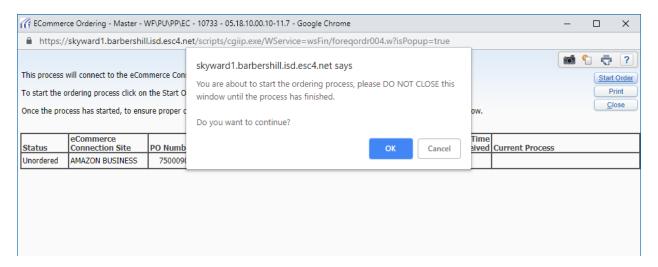

12. You will receive the confirmation below when the order is submitted successfully. Print for your records.

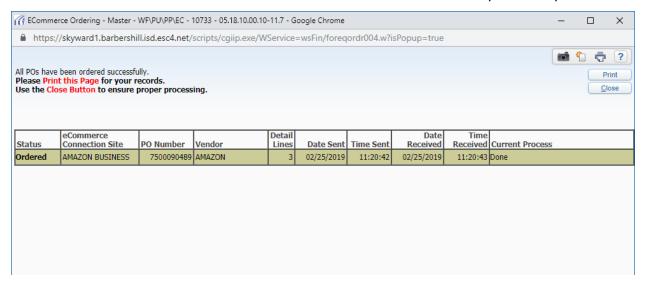